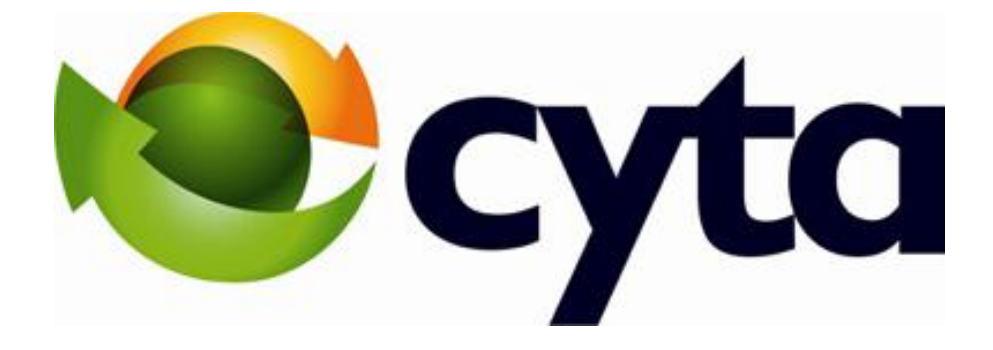

**CYTA Cloud Server Set Up Instructions**

[ΕΛΛΗΝΙΚΑ](#page-7-0) [ENGLISH](#page-1-0)

<span id="page-1-0"></span>To proceed with the initial setup of your Cloud Server first login to the Cyta CloudMarketPlace on [https://cloudmarketplace.cyta.com.cy](https://cloudmarketplace.cyta.com.cy/)

Click on "My WorkSpace" to view the cloud services that you have purchased and can be managed via your CloudMarketPlace account.

Select "Workspace Quota" to see your Cloud Server resources and how they are allocated.

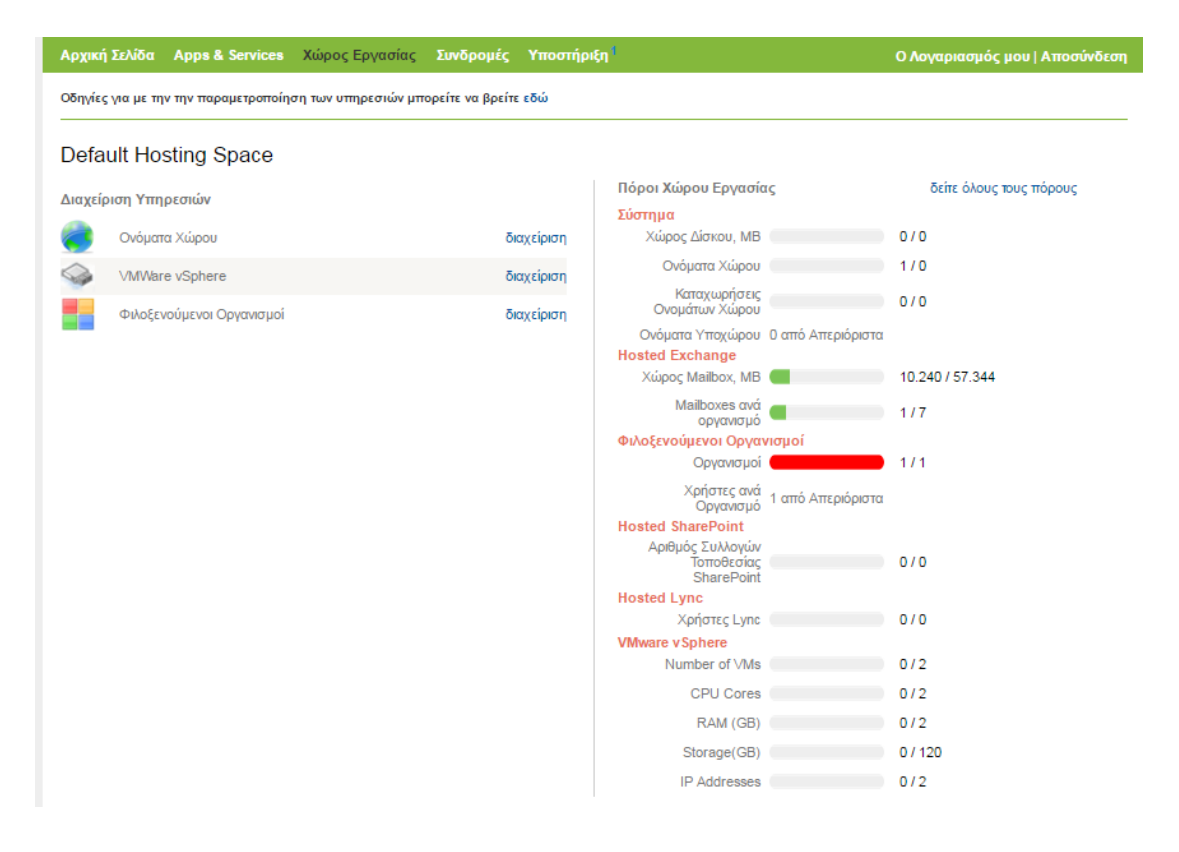

1. To create a new Cloud Server, first click on "setup" next to VMWare vShpere and follow the instruction below.

 $\sim$  10

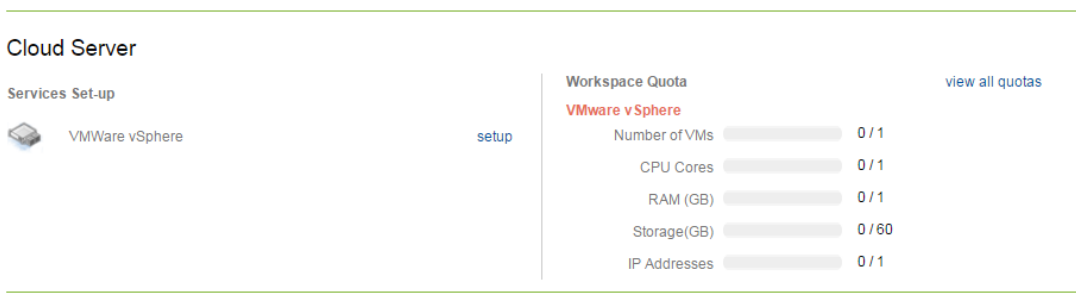

- 2. Click on "Create VM" to set-up your Virtual Private Cloud. PLEASE NOTE that prior to creating a new VM, you have to add a hosted name and select the Operating system for your new Cloud Server.
- 3. To create new  $VM^1$ , follow the steps below:
	- a. Complete the Hosted name "xxxxxx"."xxxxxx.com"
	- b. Select the Operating System.
	- c. Set Administrator Password.
	- d. Set an email for notifications and click "Next".

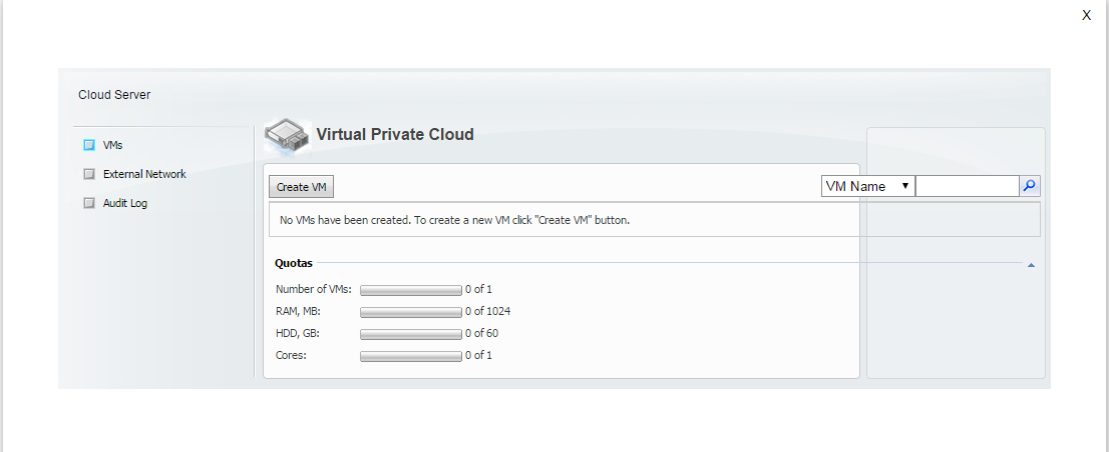

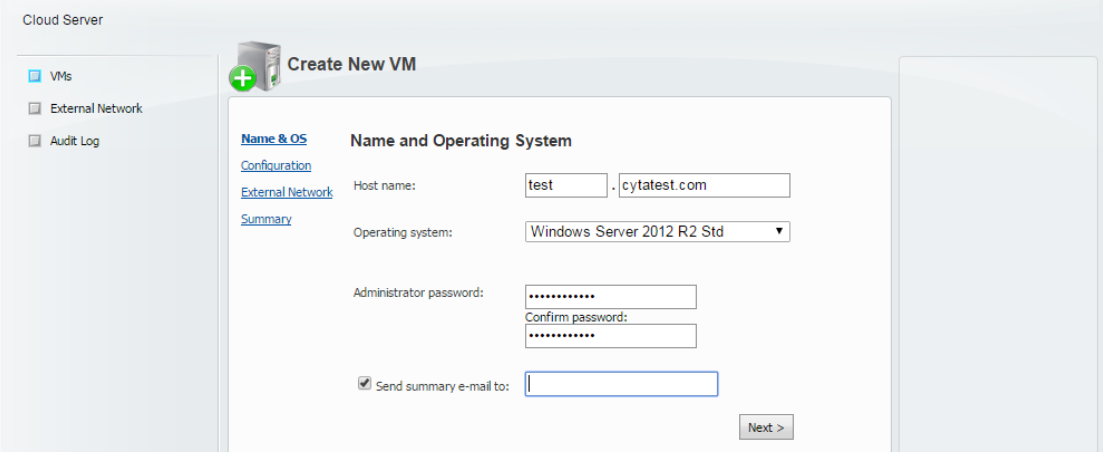

- 4. Specify the resource based on the available package you have purchased and click "Next". Please Note:
	- a. The maximum number of Snapshots allowed: 0
	- b. HDD size must be a positive number, greater than zero and between the package's boundaries.

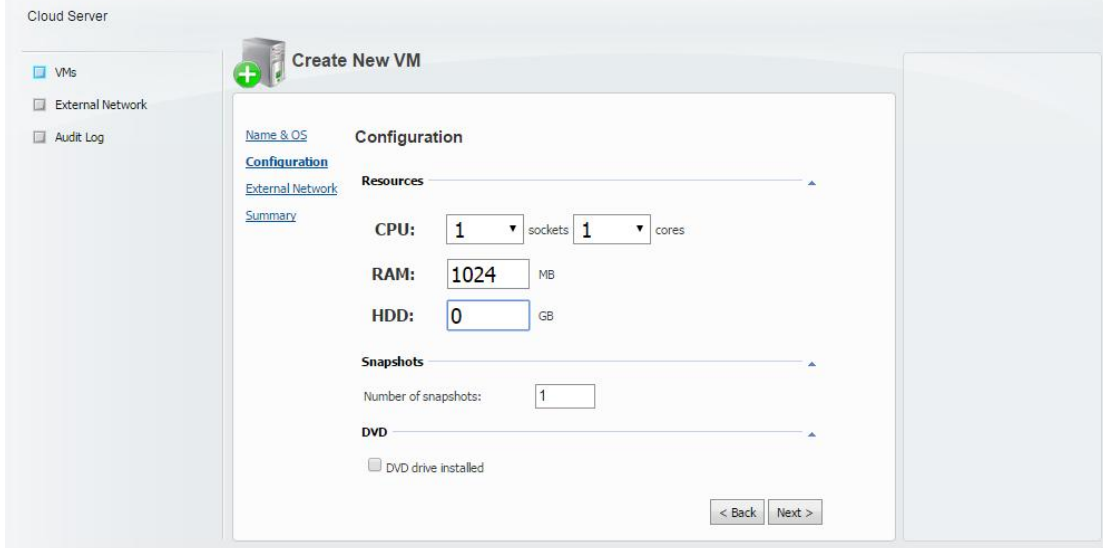

5. Select the IP address for your External Network – Select randomly and press "Next".

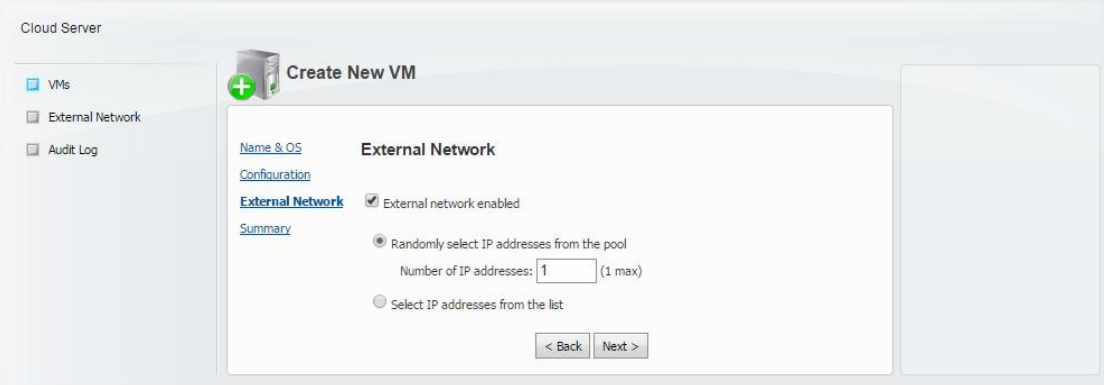

6. Review your summary and press "Create"

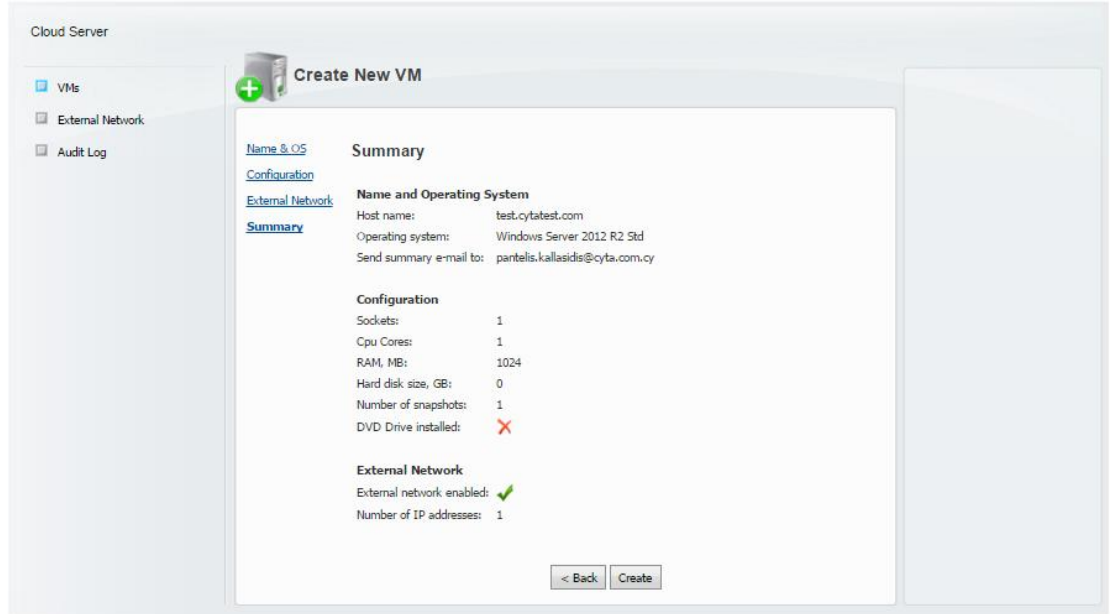

7. To have access to your Cloud Server you should have replied to the email received on subscription to the Cloud Server service with the access list table. If not please fill In the information requested and send it to support@cytahosted.com

## **Access List Table**

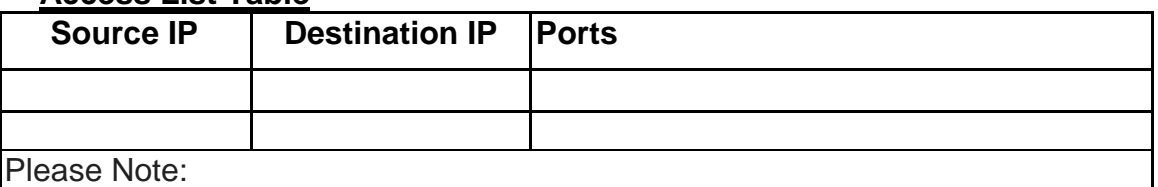

a. If you don't know the static IP of your Cloud Server please specify "CloudServerIP" on the field "Source IP".

- b. If no static IP exists on your current connection, specify on the field Source IP/Destination IP "ALL EXTERNALS IPS".
- c. If the connection will be established from both sites, please complete the below table

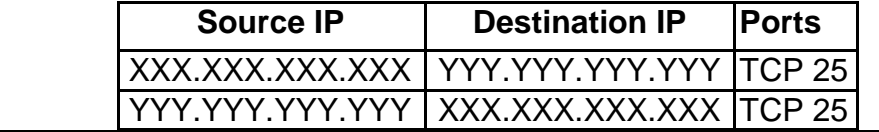

In order to Monitor/Maintain your Cloud Server fist login to the Cyta CloudMarketPlace on [https://cloudmarketplace.cyta.com.cy.](https://cloudmarketplace.cyta.com.cy/)

Click on "My WorkSpace" to view the Cloud Server that you have purchased and can be managed via your CloudMarketPlace account.

To Monitor/Maintain, follow the steps below:

a) Click on the "setup" button next to "VMWare vShere".

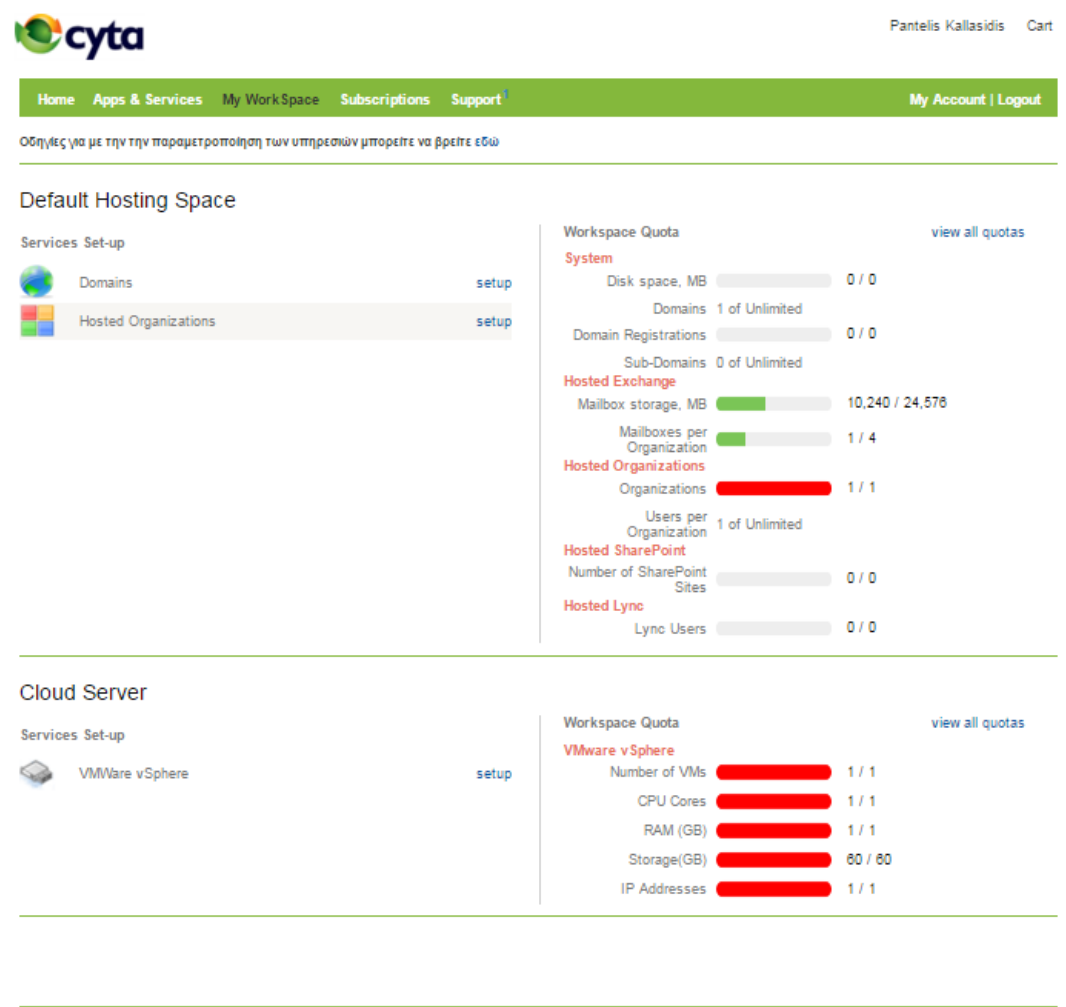

b) Click on Host name of the Cloud Server that you want to Mange/Monitor

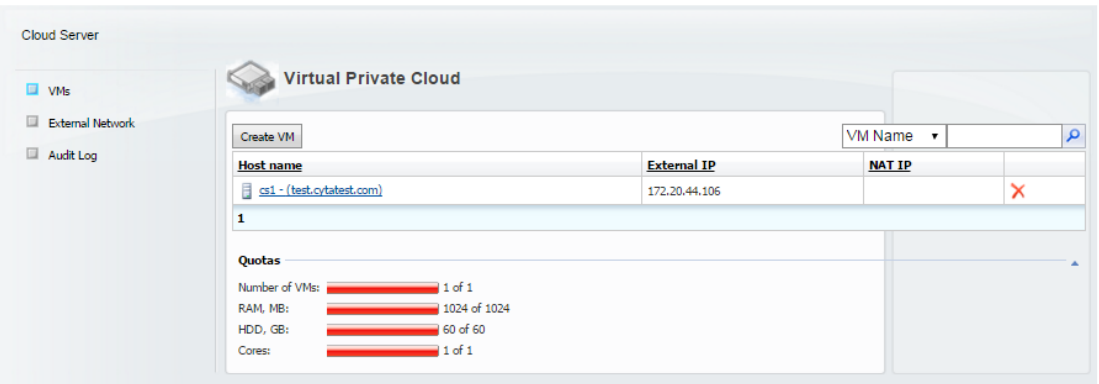

c) On "General" tap you can Reboot, Shut Down, Turn Off, Pause and Reset your Cloud Server.

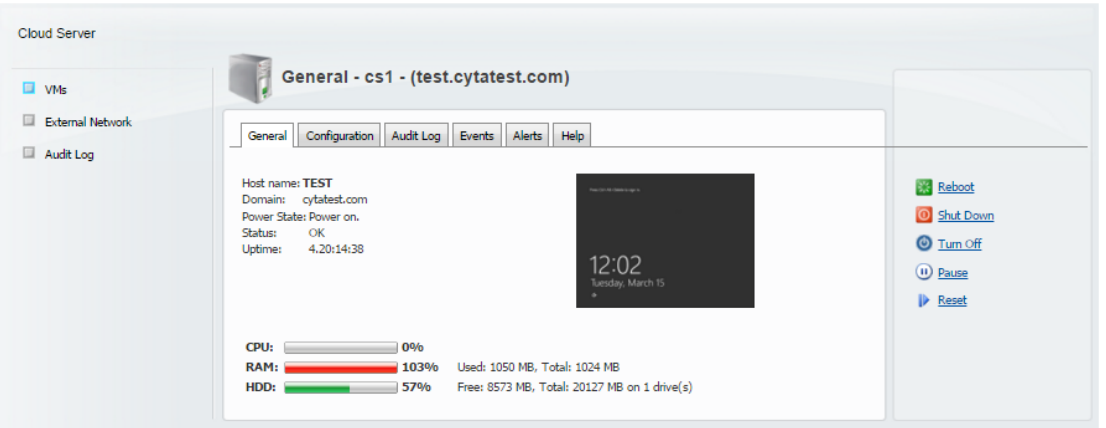

d) On "Configuration" tap you can change the Administrator Reboot, Manage your Resources.

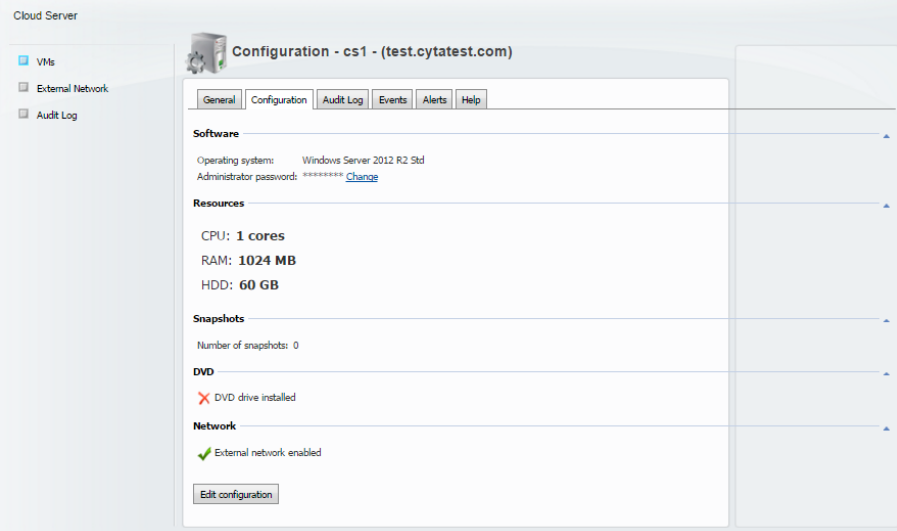

<span id="page-7-0"></span>Αποκτήστε πρόσβαση στην υπηρεσία Cloud Server ακλουθώντας τον πιο κάτω σύνδεσμο:

<https://cloudmarketplace.cyta.com.cy/LoginUser.aspx?sessionExpired=1&logout=1>

Το περιβάλλον "My WorkSpace", σας επιτρέπει να διαχειρίζεστε τους λογαριασμούς Cloud Server που αγοράζονται μέσω του CytaMarketplace. Στο χώρο "My WorkSpace" μπορείτε να έχετε μία επισκόπηση όλων των λογαριασμών Cloud Server που έχετε αγοράσει μέσω του Marketspace.

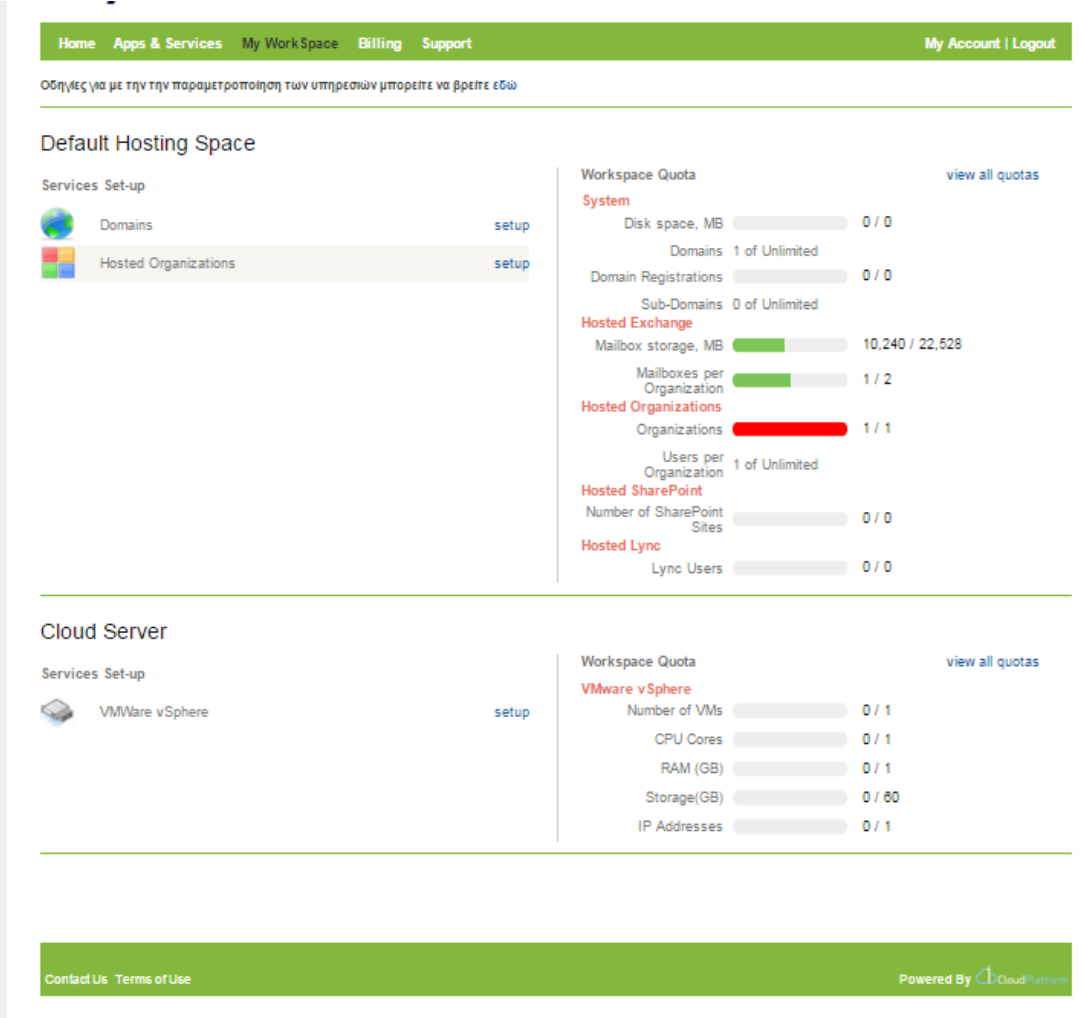

Δημιουργία νέου VM και παραμετροποίηση των χαρακτηριστικών για νέο Cloud Server

1. Για να δημιουργήσετε ένα νέο Cloud Server, επιλέξτε το πεδίο "setup" δίπλα στο VMWare vShpere και ακολουθήστε τις πιο κάτω οδηγίες:

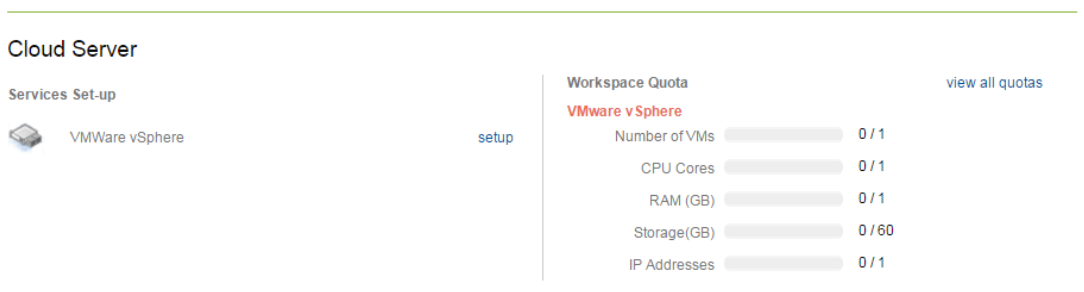

- 2. Επιλέξτε το πεδίο "Create VM" για να δημιουργήσετε το δικό σας Virtual Private Cloud. Πριν από τη δημιουργία ενός νέου VM, θα πρέπει πρώτα να καθορίσετε το όνομα του Hosted Name και να επιλέξετε το λειτουργικό σύστημα που επιθυμείτε να εγκατασταθεί στο νέο σας Cloud Server.
- 3.  $\;$  Για να δημιουργήσετε ένα νέο VM $^1$ , ακολουθήστε τις πιο κάτω οδηγίες:
	- a. Καθορίστε το Hosted name "xxxxxx"."xxxxxx.com"
	- b. Επιλέξτε το Λειτουργικό Σύστημα που επιθυμείτε.
	- c. Καθορίστε το Administrator Password.
	- d. Καθορίστε μια διεύθυνση email που επιθυμείτε να λαμβάνετε τις ειδοποιήσεις και επιλέξτε το πεδίο "Next"

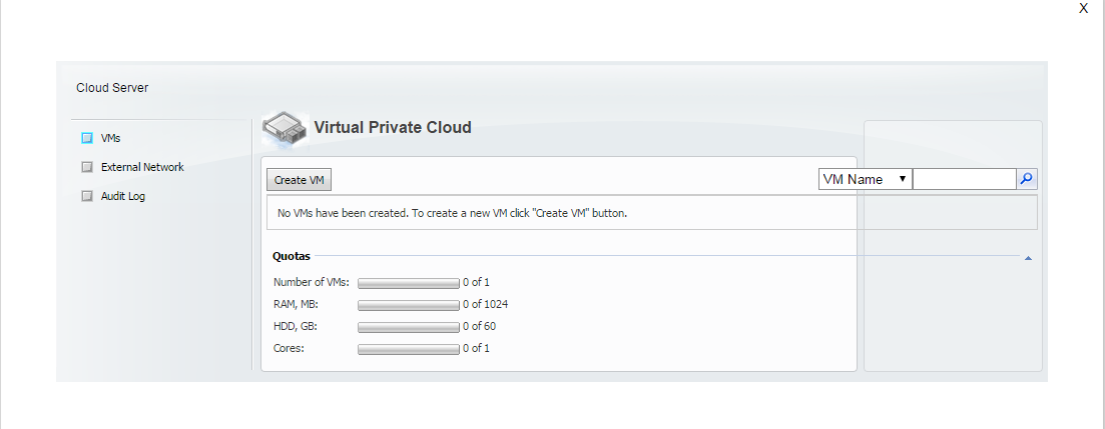

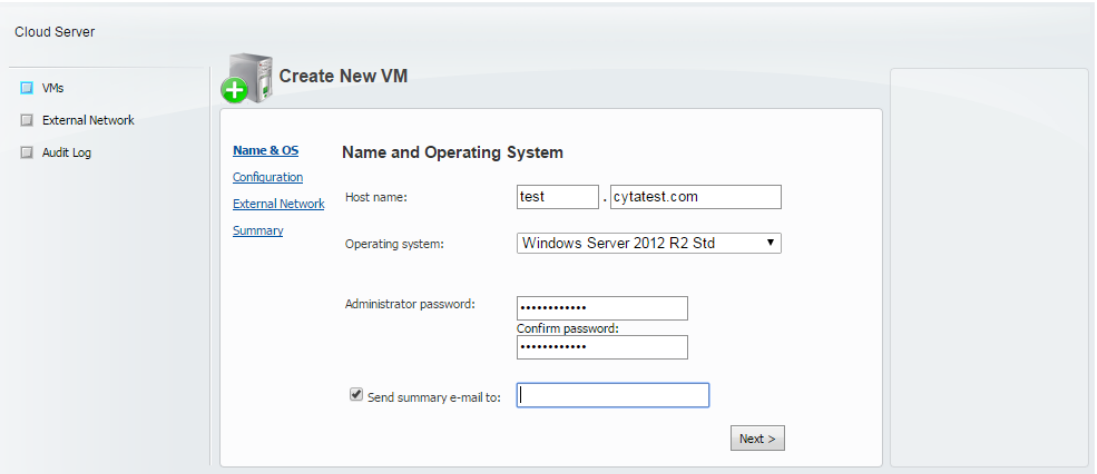

4. Καθορίστε τα χαρακτηριστικά του VM σας βάσει του πακέτου που έχετε αγοράσει και επιλέξτε το πεδίο "Next".

Παρακαλώ σημειώστε ότι:

α. Ο μέγιστος αριθμός Snapshots που μπορείτε να καθορίσετε είναι: 0

β. Το μέγεθός του HDD που μπορεί να καθοριστεί πρέπει να είναι μεταξύ του πακέτου που έχετε αγοράσει και δεν πρέπει να είναι ούτε 0 αλλά ούτε και αρνητικός αριθμός.

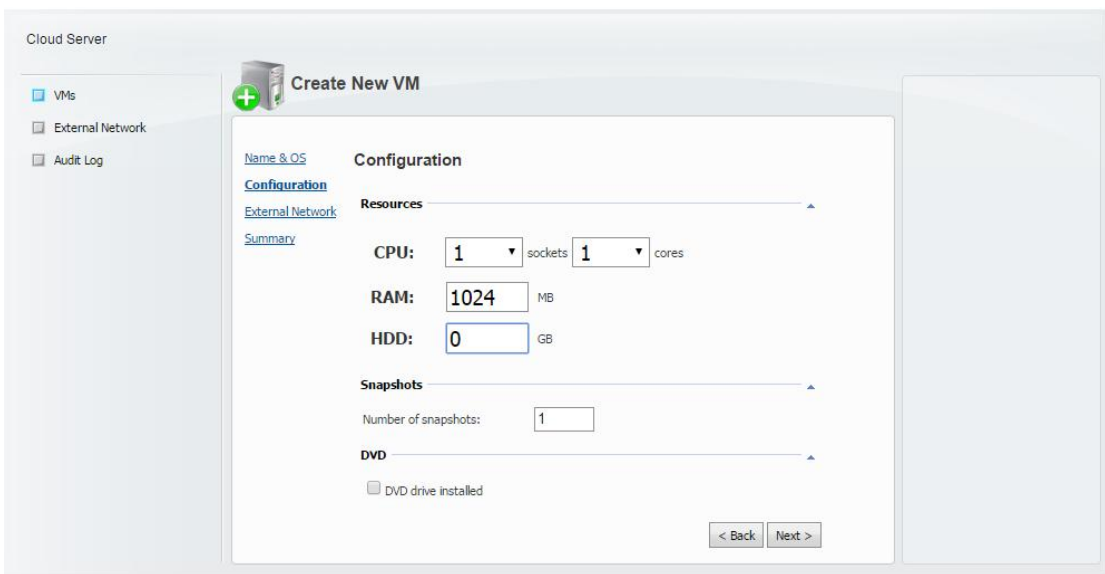

5. Επιλέξτε το πεδίο External Network Enable, έπειτα Randomly Select IP και ακολούθως επιλέξτε "Next".

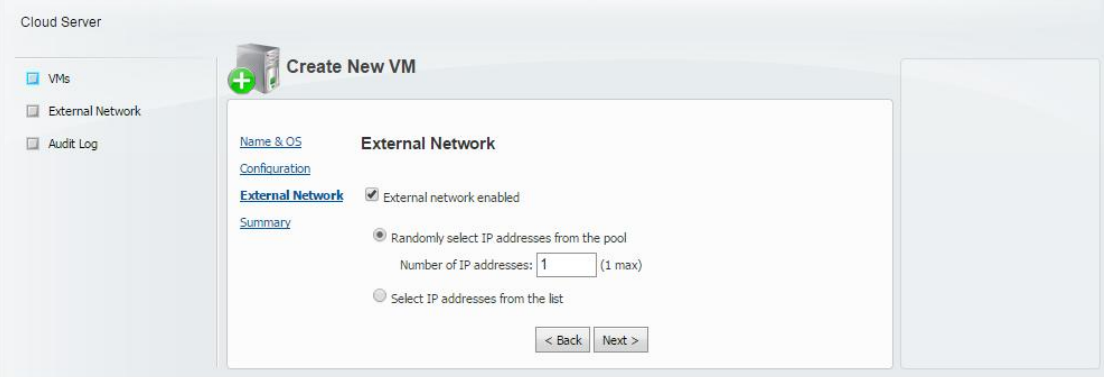

6. Επανεξετάστε τα στοιχεία που καθορίσατε και επιλέξτε το πεδίο "Create"

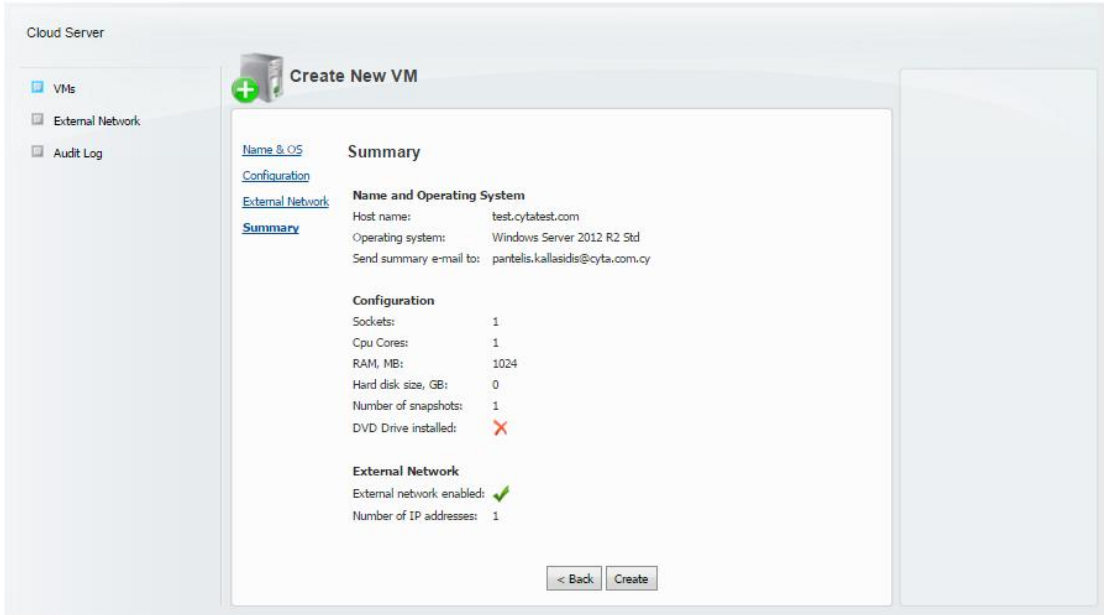

7. Για να μπορέσετε να έχετε πρόσβαση στο Cloud Server σας, θα πρέπει πρώτα να έχετε αποστείλει τα στοιχεία που σας ζητήθηκαν, στο μήνυμα που λάβατε με την ολοκλήρωση της παραγγελίας. Εάν δεν έχετε αποστείλει τις πληροφορίες που σας ζητήθηκαν παρακαλώ συμπληρώστε τον πιο κάτω πίνακα και αποστείλετε τον στο σύνδεσμο support@cytahosted.com

## **Access List Table**

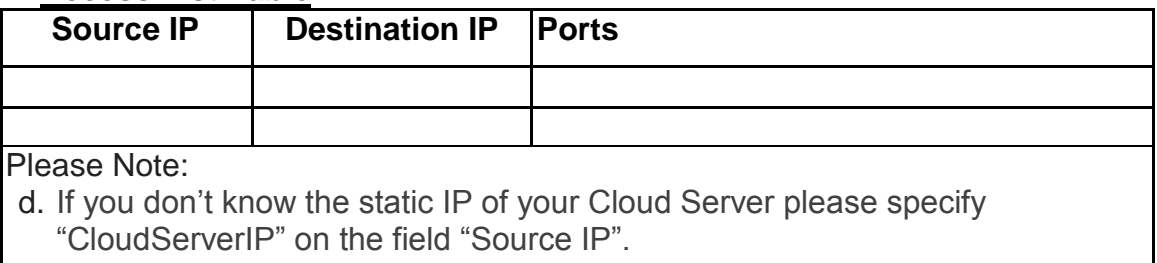

- e. If no static IP is exists on your current connection, specify on the field Source IP/Destination IP "ALL EXTERNALS IPS".
- f. If the connection will be established from both sites please complete the below table

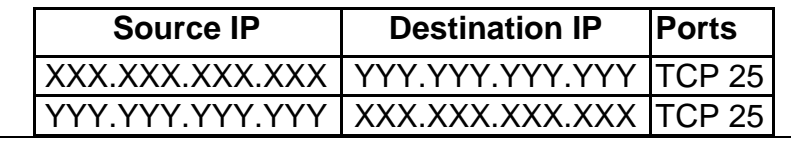

Παρακολούθηση και Παραμετροποίηση του Cloud Server

Για Παρακολούθηση/Παραμετροποίηση του Cloud Server σας επιλέξτε τον πιο κάτω σύνδεσμο [https://cloudmarketplace.cyta.com.cy](https://cloudmarketplace.cyta.com.cy/)

Επιλέξτε το πεδίο "My WorkSpace" για να δείτε τον/τους Cloud Server που έχετε αγοράσει τους οποίους μπορείτε να διαχειριστείτε μέσω του CloudMarketPlace.

Για Παρακολούθηση/Παραμετροποίηση ακολουθήστε τις πιο κάτω οδηγίες:

α. Επιλέξτε το πεδίο "setup" δίπλα από το "VMWare vShere".

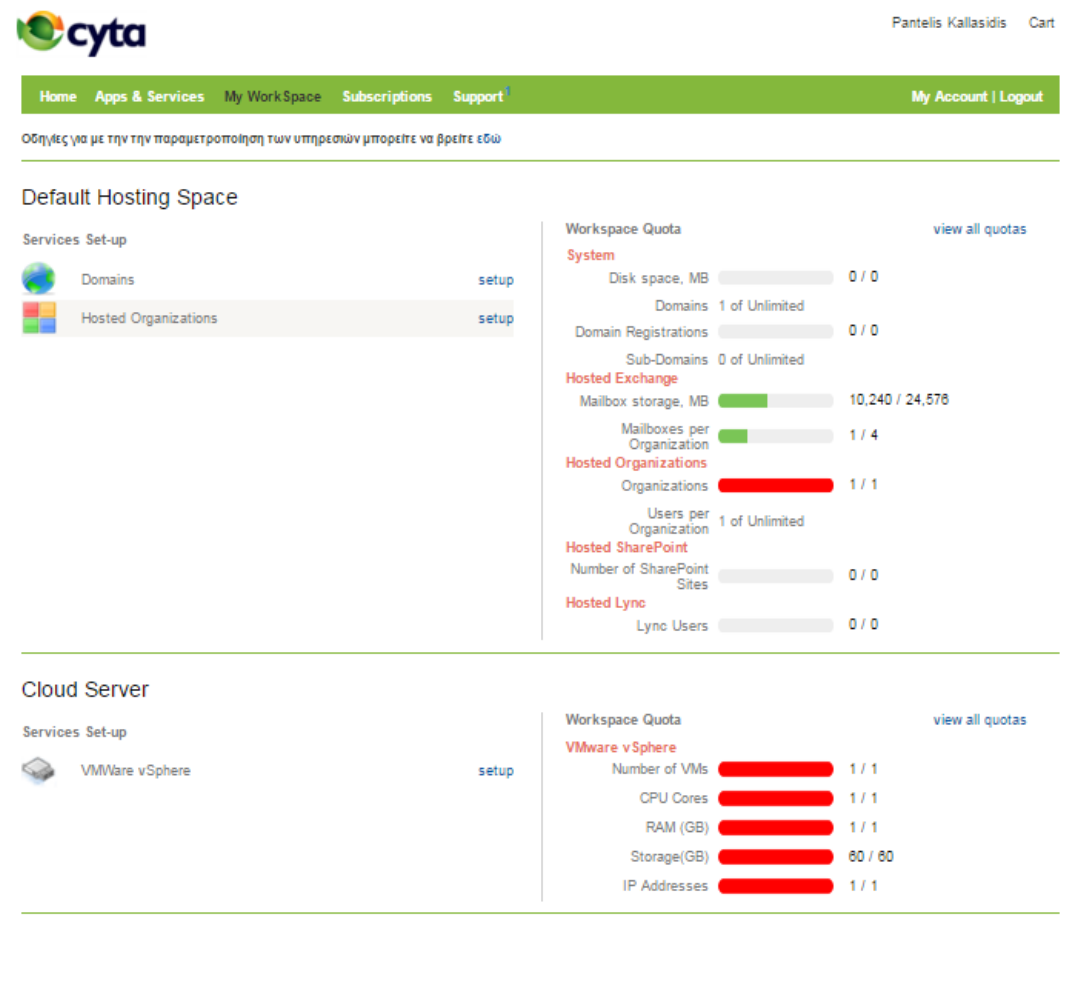

β. Επιλέξτε το όνομα του Cloud Server που θέλετε να Παρακολουθήσετε/ Παραμετροποιήσετε

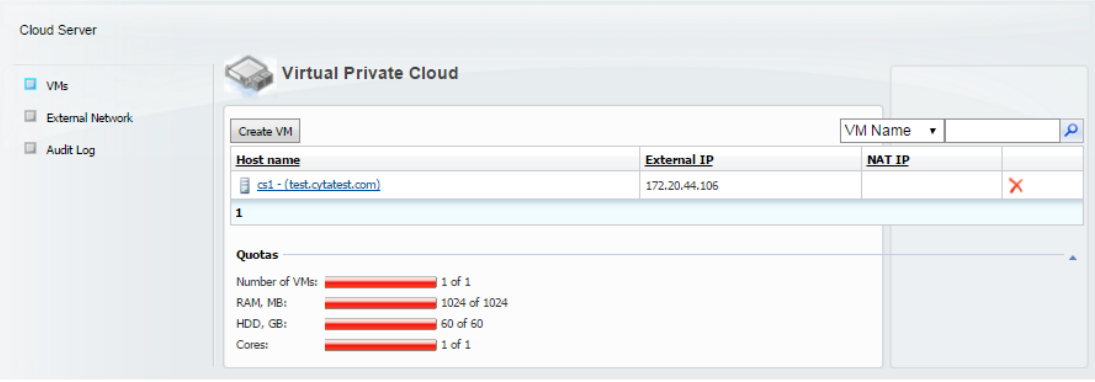

γ. Στο πεδίο "General" στο Cloud Server σας, μπορείτε να πραγματοποιήστε τις πιο κάτω ενέργειες: Reboot, Shut Down, Turn Off, Pause and Reset.

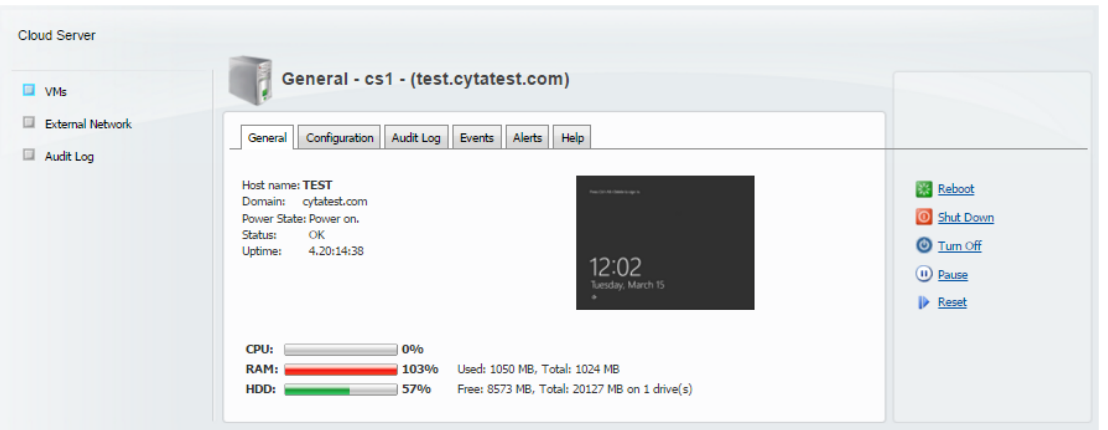

δ) Στο πεδίο "Configuration" μπορείτε να αλλάξετε το Administrator Password και να διαμορφώσετε τα χαρακτηριστικά του Cloud Server σας.